The **SROS** (Section Roster) screen in Colleague allows you to print class rosters.

TIP: To quickly view an individual class roster on screen, use **RSTR** (see the Advisor Training Manual).

Using **SROS** you can…

- o Print roster(s) for one or several selected section(s) (see steps listed below), or
- o "Batch print" rosters for all sections of a specific course or prefix (see page 3).

## **To print roster(s) for one or several selected section(s):** *Recommended method for faculty*

- 1. Log in to COLLIVE. (Once logged in, you should be in the ST application. If not, then click the Apps menu and select ST. Then repeat.)
- 2. Type the mnemonic **SROS** in the "Quick Access" box and click GO.

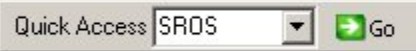

3. In the top part of the screen, fill in formatting information, as shown below. Then specify the section(s) you want to print.

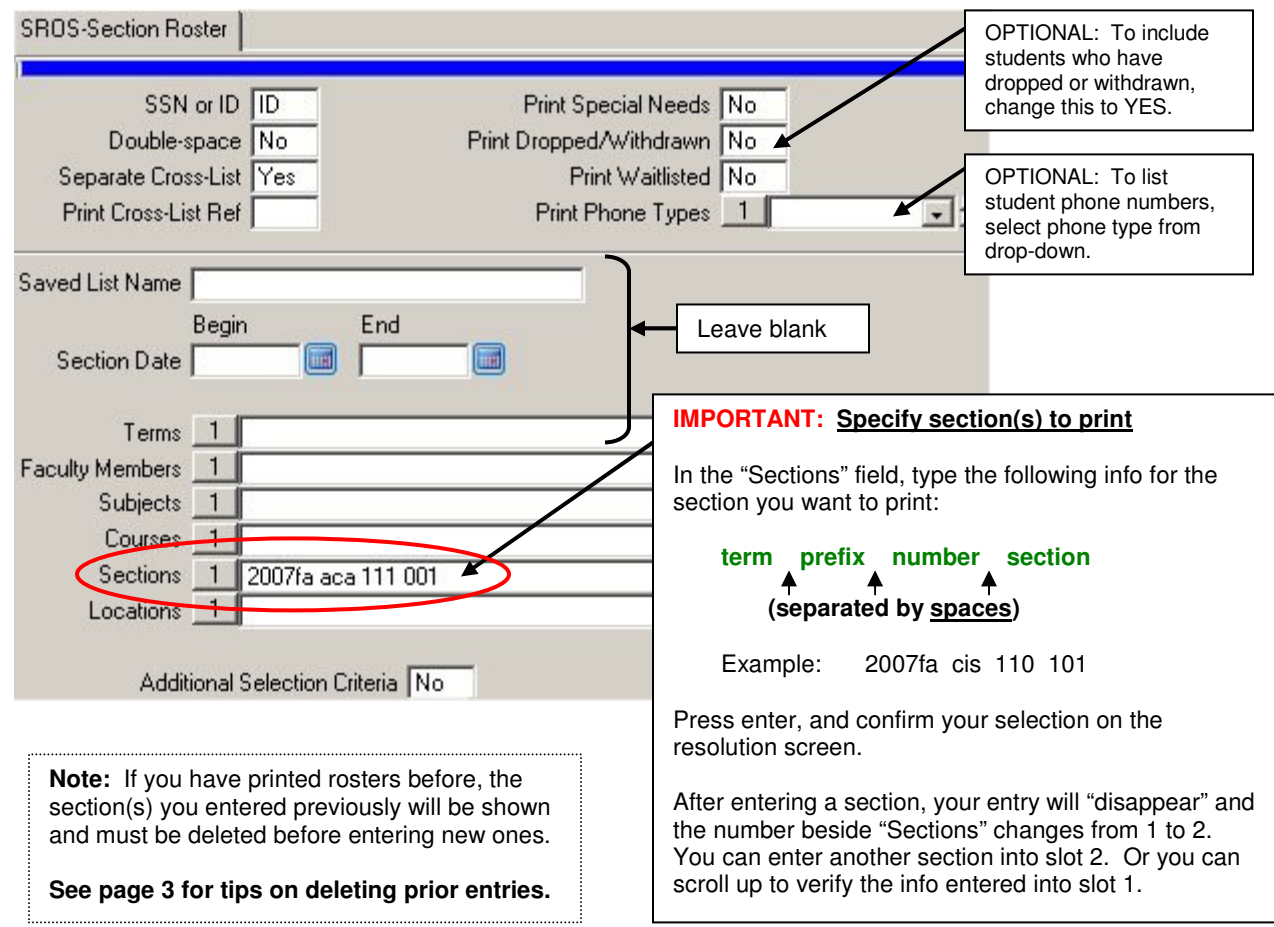

- 4. After entering one or more sections, click the SAVE ALL icon at the top of the screen.
- 5. You will see the Sort Definition screen. No changes are needed. Click the SAVE ALL icon again to continue.
- 6. On the next screen, beside "Output Device", type the letter **H** as shown below. Then click SAVE ALL again.

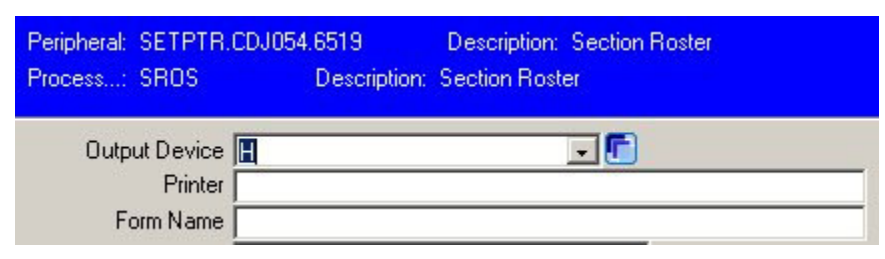

- 7. You will see the Job Description screen. No changes are needed. Click SAVE ALL again.
- 8. Wait a few moments while the report processes. Then click the FINISH button.
- 9. The Report Browser window opens. This allows you to view the report before printing it.

The Report Browser toolbar (upper left) has buttons that allow you to do the following:

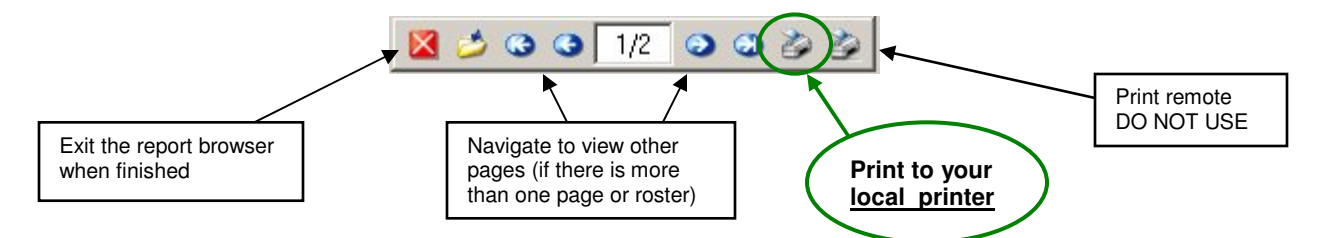

10. Click the local printer button to print your roster.

The printer setup box opens. To fit the report legibly on standard letter paper, you will need to change the following options:

- **1**) Place a check in the Use Font box
- Click on the Font button and select 8 or 9 point **2**
- **3**) Select Landscape for Orientation
- **Click OK to begin printing 4**

You need to make these print selections the first time only. Colleague will remember these settings.

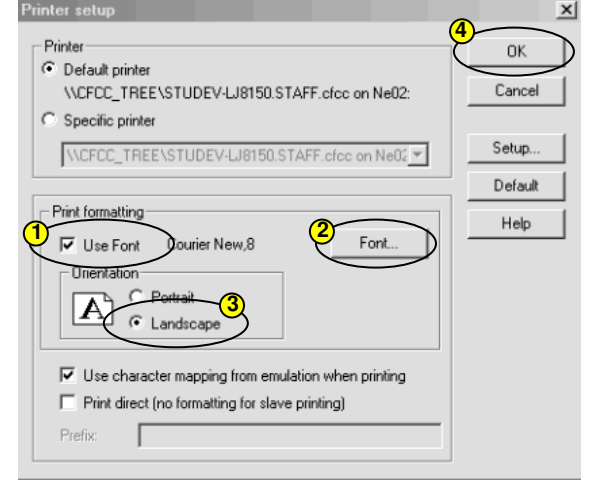

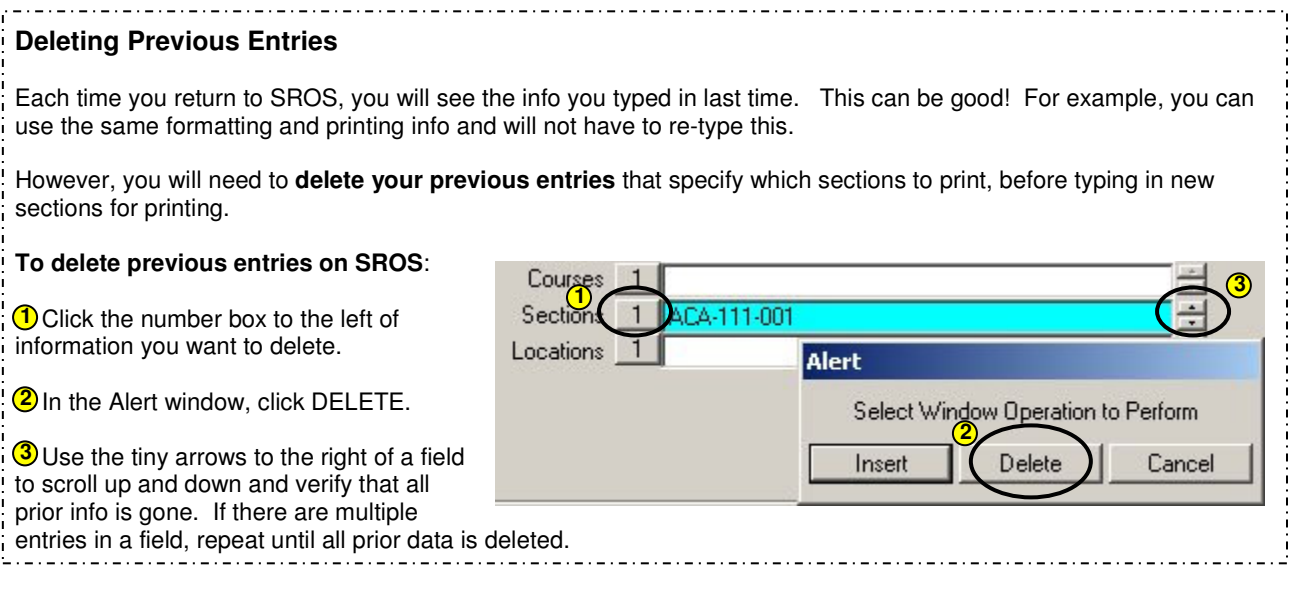

## **To "batch print" rosters for all sections of a specifc course or prefix:**

*This method may be useful at times for department secretaries, program directors, discipline chairs, etc.*

- 1. Go to the **SROS** screen.
- 2. In the top part of the screen, verify that the formatting information is correct (see page 1).
- 3. In the lower part of the screen, delete any prior entries if needed (see above).
- 4. In the "Terms" field, specify the appropriate year and semester. (Example: **2007fa** or **2008sp** )
- 5. Use ONE of the other fields to specify which rosters you want to print.

To print rosters for all sections of one or more prefixes, type a prefix into the SUBJECTS field and press enter. You can enter additional prefixes (one per line).

## **OR**

To print rosters for all sections of one or more courses, type a prefix and section (separated by spaces or dashes) into the COURSES field and press enter. You can enter additional courses (one per line).

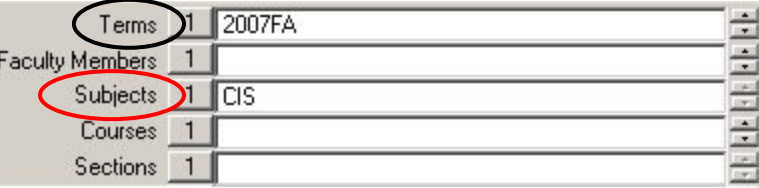

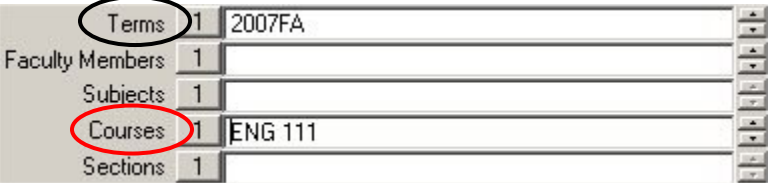

6. Follow steps 4 -10 on page 2 to SAVE ALL on multiple screens and to finish printing.